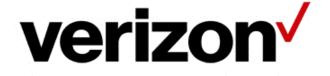

# Verizon Enterprise Center Traffic Monitor User Guide

Version: 1.15 Last Updated: October 2015 © 2015 Verizon. All Rights Reserved.

The Verizon name and logo and all other names, logos and slogans identifying Verizon's products and services are trademarks and service marks or registered trademarks and service marks of Verizon Trademark Services LLC or its affiliates in the United States and/or other countries. Microsoft, Windows, and Internet Explorer are either registered trademarks or trademarks of Microsoft Corporation in the United States and/or other countries. All other trademarks and service marks are the property of their respective owners.

### **Table of Contents**

| Getting Started                                                     | 1-1        |
|---------------------------------------------------------------------|------------|
| Access Traffic Monitor                                              | 1-1        |
| Customer Support & Training<br>Customer Support<br>Training         | 1-3        |
| Profiles                                                            | 2-1        |
| Add a Profile                                                       | 2-1        |
| Activate a Profile<br>Attempts Tab<br>Incomplete Tab<br>Blocked Tab | 2-6<br>2-7 |
| Edit a Profile                                                      | 2-9        |
| Delete a Profile                                                    | 2-10       |
| Preferences                                                         | 2-11       |
| Call Detail                                                         | 3-1        |
| Inbound/Outbound Call Detail                                        | 3-1        |
| Call Detail for an Activated Profile                                | 3-5        |
| Interpret a Call Detail Record                                      | 3-6        |

# **Getting Started**

1

### **Access Traffic Monitor**

Traffic Monitor is designed to provide you with insight into your calling patterns and traffic volumes with near real-time access into inbound and outbound calls.

- Access near real-time inbound and outbound call information.
- Recognize calling patterns and traffic volumes.
- Poll traffic statistics.
- View call disposition details.

**Note:** "Near real-time" is the time it takes information to travel from the server to the Traffic Monitor application.

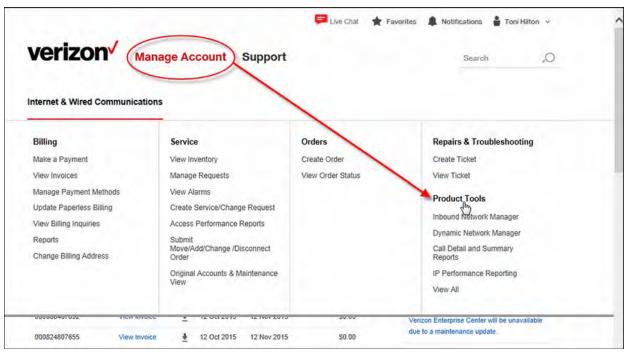

Figure 1-4: Manage Account

- 1. Click Manage Account at the top of the screen.
- 2. Click **Product Tools**. The *Product Tools* screen appears.

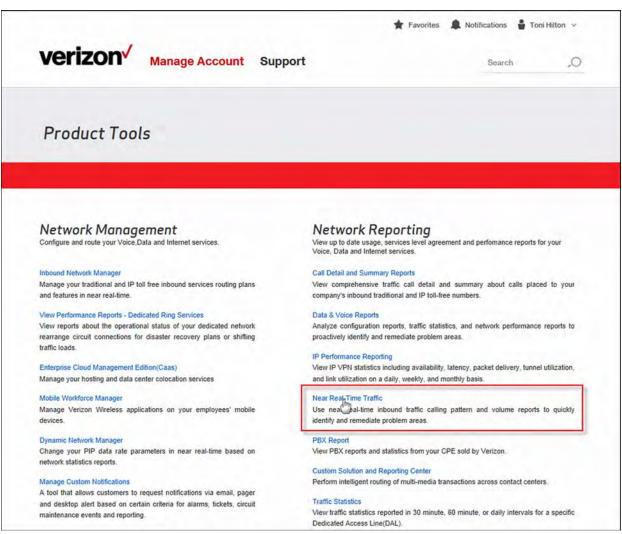

Figure 1-5: Product Tools

3. Click **Near Real-Time Traffic** under *Network Reporting*. Traffic Monitor opens in another browser window.

### **Customer Support & Training**

#### **Customer Support**

Contact customer support for any Verizon Enterprise Center issues. They can assist you with product and general platform questions, errors, and password resets.

Contact your account team with any account specific questions on equipment or service, pricing information, or adding additional users to Verizon Enterprise Center.

Click on your name in the top right corner of the screen. Click **Contact Us & Send Feedback**.

- Call toll-free at 1-800-569-8799.
- Live chat or e-mail <u>vec\_support@verizon.com</u>.

#### Training

Go to <u>https://customertraining.verizon.com</u> to enroll in training and/or download user and reference guides.

## **Profiles**

2

### Add a Profile

You can create new profiles that include a combination of inbound toll free numbers, service locations, time zones, and polling intervals. This enables you to divide your inbound Enterprise ID numbers into subsets that you can easily manage. You can create different profiles types for distinct subsets of inbound toll free numbers or service locations. Your new profile appears in the *Profile List* on the Home page. You can activate, reactivate, edit, or delete profiles at any time. A profile is limited to 300 numbers, however, there is no limit to the number of profiles you can create.

| Profiles Call Detail Preferences Traffic Monitor Home?                                                                                                    | Language US English / US Engli | ish 🗸 🖸 |
|----------------------------------------------------------------------------------------------------|--------------------------------|---------|
| Traffic Monitor Home                                                                                                    |                                |         |
| and the second second sec |                                |         |
| Traffic Monitor Home                                                                                                    |                                |         |
| Traffic Monitor Home                                                                                                    |                                |         |
|                                                                                                    |                                |         |
| About This Tool List Profiles                                                                                                    | Call Detail                    |         |
| Jse Traffic Monitor as an early warning system to help                                                                                                    | Inbound Call Detail            |         |
| inpoint critical information needed in order to make<br>uick decisions to support your inbound and outbound                                                                                                    | Outbound Call Detail           |         |
| oice services. You can leave Traffic Monitor up all day<br>on your computer screen in order to monitor network                                                                                                    |                                |         |
| erformance and quicklyadjust to a changing<br>nvironment.                                                                                                    |                                |         |
|                                                                                                    |                                |         |
| Profile List                                                                                                    |                                | _       |
|                                                                                                    |                                |         |
| Activate Edit Delete                                                                                                    |                                |         |
| Profile Itame                                                                                                    | Profile Type                   | ~       |
|                                                                                                    | TF                             | 100     |

Figure 2-1: Traffic Monitor Home

1. Click Add Profile in the List Profiles section. The Add Profile screen appears.

#### -OR-

Click **Profiles** | Add Profile at the top of the screen. The Add Profile screen appears.

|                                            |                                                                                                    | Language       | USEnglish / USEnglish 🗸 🔽 |
|--------------------------------------------|----------------------------------------------------------------------------------------------------|----------------|---------------------------|
| Profiles 💌                                 | Call Detail  Preferences                                                                                                    |                |                           |
| Traffic Monitor                            | Home Add Rofile                                                                                                    |                |                           |
| Add Pro                                    | file 🕖                                                                                                    |                |                           |
| indicates requi                            | red feld.                                                                                                    |                |                           |
| Profile Name                               | CO Store                                                                                                    |                |                           |
| îme Zone                                   | US Mountain Time 🗸                                                                                                    |                |                           |
| olling Interval                            | 5 V Minutes                                                                                                    |                |                           |
| rofile Type                                | (Inbound ) Disled Number<br>(Inbound )Disled Number wHildden Number Sort                                                                                          |                |                           |
|                                            | (Inbound)Dialed Number wTermination SecondarySott<br>(Outbound)Service Location<br>(Outbound)Service Location<br>(Outbound)Service Location wOriginating ANI Sort | fected Numbers |                           |
| Available Numb<br>8662185272<br>8662192467 | Company Ansat                                                                                                    |                |                           |

Figure 2-2: Add Profile

- 2. Type a unique name in the *Profile Name* field.
- 3. Select the *Time Zone* from the drop-down list.
- 4. Select the number of minutes from the *Polling Interval* drop-down list for which you want Traffic Monitor to poll the data. You can poll from 0.5 180 minutes.
- 5. Select the *Profile Type* from the drop-down list:
  - Dialed Number displays the dialed numbers.
  - Dialed Number w/Hidden Number Sort displays the dialed number and the outdials. An
    outdial can be a toll-free number, Enhanced Voice Services (EVS) number, or a Direct Dial
    North America (DDNA) number.
  - Dialed Number w/Service Location Sort displays the dialed number and service location.
  - **Dialed Number w/Termination Secondary Sort** displays the dialed number and breaks calls down by the switch/trunk groups.
  - Service Location displays the service locations.
  - Service Location w/Originating Sort displays the service location.
- 6. Select the numbers or service locations you want to include in the profile from the *Available Numbers* section. Use **Ctrl** or **Shift** to make multiple selections.
- 7. Click Add to include the selected numbers and service locations in the profile.
- 8. Click Save Profile. The Save Profile pop-up appears.
- 9. Click **OK**. The *Traffic Monitor Home* page reappears.

### Activate a Profile

The Activate Profile screen provides information about all calls made to the numbers/service locations in your profile. It contains three tabs that display summary information about your calls: Attempts, Incomplete, and Blocked. The statistical data listed for each number/service location is updated based on the Start Time and Poll Interval you select.

|       | Edit Delete                     |              |  |
|-------|---------------------------------|--------------|--|
| den - | Profile Name                    | Profile Type |  |
|       | 8085463377                      | म            |  |
|       | clune 1                         | म            |  |
|       | clune test                      | म            |  |
|       | CO Store                        | न            |  |
|       | Kent - Inbound Call Detail Test | म            |  |
|       | MarkTest                        | ना           |  |
|       | New April25                     | म            |  |
|       | New October9                    | म            |  |
|       | New Prod8                       | म            |  |

Figure 2-3: Traffic Monitor Home

- 1. Scroll to the *Profile List*.
- 2. Check the profile you want to activate. You can activate one profile at a time.
- 3. Click Activate. The Activated Profile screen appears.

| Activated P  |                  |                                  |          |                               |         | latest po<br>if it i | urrent interval shows t<br>olling interval. For exan<br>s set to poll in 5-minute<br>als, the current interva | nple,          |
|--------------|------------------|----------------------------------|----------|-------------------------------|---------|----------------------|----------------------------------------------------------------------------------------------------|----------------|
|              | n 21/10/2015     |                                  |          | Time)<br>I (US Mountain Time) |         |                      | hin the last 5 minutes.                                                                                       | Print          |
| Number       |                  | Attempts                         | Complete | Incomplete                    | Blocked | NCR                  | Average Duration                                                                                              | Total Duration |
| Profile      | Current<br>Total | 0<br>0                           | 0<br>0   | 000                           | 0       | 0<br>0               | 0.0<br>0.0                                                                                                    | 0.<br>0.       |
| 8562185272   | Current<br>Total | 0                                | 0        | 0                             | 00      | 0                    | 0.0                                                                                                    | 0.             |
| 8562192467   | Current<br>Total | 0                                | 0        | 0                             | 0       | 0                    | 0.0                                                                                                    | 0.1            |
| 8862216517   | Current          | 0                                | 0        | 0                             | 0       | 0                    | 0.0<br>0.0                                                                                                    | 0.             |
| 80.62296.699 |                  | ct the number<br>ich you want to |          | 0                             | 0       | 0                    | 0.0<br>0.0                                                                                                    | 0)<br>0,       |
| 8862312074   |                  | iew call detail.                 | 0        | 0                             | 0       | 0                    | 0.0                                                                                                    | 0.)            |
| 8862312075   | Current<br>Total | 0<br>0                           | 0        | 0.0                           | 0       | 0<br>0               | 0.0<br>0.0                                                                                                    | 0.~            |
| 6            |                  |                                  |          |                               |         |                      |                                                                                                    | >              |

Figure 2-4: Activated Profile

- 4. Select a tab to filter the data:
  - Attempts provides a summary of call attempts. Refer to .
  - Incomplete provides information about all incomplete call attempts. Refer to .
  - **Blocked** provides information about all calls made to the numbers that were not delivered to your terminating location. Refer to .
- 5. Click **Print** to print the current tab, if applicable.
- 6. Click **Set Start Time or Poll Interval** to change the date and time you begin polling, if applicable. You can set the monitoring start date and time as far back as yesterday at midnight. The *Start Time/Poll Interval* pop-up appears.

| Start Time/P    | Poll Interval                       | <u>Close</u> 🕱 |
|-----------------|-------------------------------------|----------------|
| Start Time      | Date 20/10/2015 V Time 08 V 49 V AV | ~              |
| Polling Interva | Minutes 05 V                        |                |
| Ok Can          | cel                                 |                |

Figure 2-5: Start Time/Polling Interval

**Note:** The changes you make here are temporary. To permanently change the polling interval, you must edit the profile.

- 7. Select a start date and time.
- 8. Select the number of minutes (0.5 180) from the *Polling Interval* drop-down list.
- 9. Click **OK**. The Activated Profile screen reappears reflecting your selections.

### **Attempts Tab**

The Attempts tab displays summary information about all call attempts and is the default view.

| anonenco nore        | Activated Pr                      | ofile               |                                          |                              |         |        |                  |                |
|----------------------|-----------------------------------|---------------------|------------------------------------------|------------------------------|---------|--------|------------------|----------------|
| ctivated F           | Profile 💿                         |                     |                                          |                              |         |        |                  |                |
| rrent interval is fo | intervals since<br>m 21/10/2015 ( | 09:04:00 AM to 21/1 | 00 AM (US Mountain<br>0/2015 09:09:00 Al | Time)<br>M (US Mountain Time | )       |        |                  | Print          |
| Number               | blete Blocke                      | Attempts            | Complete                                 | Incomplete                   | Blocked | NCR    | Average Duration | Total Duration |
| Profile              | Current<br>Total                  | 0                   | 0                                        | 0                            | 0       | 0      | 0.0              | 0.             |
| 8662185272           | Current<br>Total                  | 0                   | 0                                        | 00                           | 00      | 0      | 0.0              | 0.<br>0.       |
| 8862192467           | Current<br>Total                  | 0                   | 0                                        | 0                            | 0       | 0      | 0.0              | 0.)<br>0.)     |
| 8862218517           | Current<br>Total                  | 0                   | 00                                       | 0                            | 00      | 0      | 0.0              | 0.)<br>0.)     |
| 8882295899           | Current<br>Total                  | 0                   | 0                                        | 0                            | 0       | 0<br>0 | 0.0              | 0.             |
| 8882312074           | Current<br>Total                  | 0                   | 0                                        | 0                            | 0       | 00     | 0.0<br>0.0       | 0.)<br>0.)     |
| 8662312075           | Current<br>Total                  | 0                   | 0                                        | 0                            | 0       | 0      | 0.0              | 0.             |

Figure 2-6: Activated Profile - Attempts

The following table describes the columns on the Attempts tab.

| Number                         | Displays the dialed numbers or outbound service locations you selected for your profile. Double-click a dialed number or service location to submit call detail query.          |
|--------------------------------|----------------------------------------------------------------------------------------------------|
| Attempts                       | Displays the number of inbound or outbound call attempts. When a Verizon switch receives a call from the originating Local Exchange Carrier (LEC), it is considered an attempt. |
| Complete                       | Indicates a successfully connected call.                                                                                                    |
| Incomplete                     | Indicates a call that reached the termination but was not connected.                                                                                                    |
| Blocked                        | Displays the total number of calls you requested your service to block.                                                                                                    |
| Network Call Redirect<br>(NCR) | Indicates calls destined for a Dedicated Access Line (DAL) termination but were rerouted to a secondary location.                                                               |
| Average Duration               | Indicates the total connect time for all completed calls, divided by the total number of completed calls.                                                                       |
| Total Duration                 | Indicates the total connect time for all completed calls made to the inbound number or made from the service location.                                                          |

### **Incomplete Tab**

The *Incomplete* tab provides information about all incomplete call attempts.

| affic Monitor Home / Acti   | vated Profile    |                           |           |            |            |             |               |
|-----------------------------|------------------|---------------------------|-----------|------------|------------|-------------|---------------|
| ctivated Profi              | le 🧿             |                           |           |            |            |             |               |
| fle Name: COStore           | ainco 21/10/201  | 5 08:49:00 AM (US Mount   | ais Time) |            |            |             | Pr            |
| rent interval is form 21/11 |                  | AM to 21/10/2015 09:09:00 |           | tain Time) |            |             |               |
| Number                      |                  | Incomplete                | Busy      | ATB        | Short Call | Didn't Wait | Didn't Answer |
| Profile                     | Current<br>Total | 0                         | 0         | 0          | 0          | 0           |               |
| 8662185272                  | Current<br>Total | 0                         | 0         | 0          | 0          | 0           |               |
| 8662192487                  | Current<br>Total | 0                         | 00        | 0          | 0          | 0           |               |
| 8662216517                  | Current<br>Total | 0                         | 0         | 0          | 0          | 0           |               |
| 8062295699                  | Current<br>Total | 0                         | 0         | 0          | 0          | 0           |               |
| 8662312074                  | Current<br>Total | 0                         | 0         | 0          | 0          | 0           |               |
| 8662312075                  | Current<br>Total | 0                         | 0         | 0          | 0          | 0           |               |
|                             |                  |                           |           |            |            |             | >             |

Figure 2-7: Activated Profile - Incomplete

The following table describes the columns on the *Incomplete* tab.

| Number        | Displays the dialed numbers or outbound service locations you selected for your profile. Double-click a dialed number or service location to submit a call detail query. |
|---------------|----------------------------------------------------------------------------------------------------|
| Incomplete    | Displays the number of calls that reached the termination but were not answered.                                                                                         |
| Busy          | Indicates the number of incoming call attempts that received a busy signal from the terminating location.                                                                |
| АТВ           | Indicates All Trunks Busy (ATB), meaning that the trunks were either occupied or out of service.                                                                         |
| Short Call    | Indicates the number of incomplete call attempts lasting 12 seconds or less.                                                                                             |
| Didn't Wait   | Indicates the number of incomplete call attempts lasting between 12 and 24 seconds.                                                                                      |
| Didn't Answer | Indicates calls that were not answered after 24 or more seconds of ring time.                                                                                            |

#### **Blocked Tab**

The *Blocked* tab provides information about all calls made to the numbers that were not delivered to your terminating location.

| raffic Monitor Home | Activisted Pro   | file     |                                                               |                      |               |                  |       |
|---------------------|------------------|----------|---------------------------------------------------------------|----------------------|---------------|------------------|-------|
| ctivated P          | rofile 🔋         |          |                                                               |                      |               |                  |       |
|                     | tervals since 2  |          | ) AM (US Mountain Time)<br>/2015 09:09:00 AM (US Mountain Tim | ie)                  |               |                  | Print |
|                     | ete Blocked      | 1        |                                                               |                      |               |                  |       |
| Number<br>Profile   | Current          | Bloc ked | Network Congestion                                            | Tailor Call Coverage | ID Codes<br>0 | Payphone Blocked | ^     |
| FIGHE               | Total            | 0        | 0                                                             | 0                    | 0             |                  |       |
| 8662185272          | Current<br>Total | 0        | 0                                                             | 0                    | 0             |                  |       |
| 8662192467          | Current<br>Total | 0        | 0                                                             | 0                    | 0             |                  |       |
| 8682216517          | Current<br>Total | 0        | 0                                                             | 0<br>0               | 0             |                  |       |
| 8662295699          | Current<br>Total | 0        | 0                                                             | 0                    | 0             |                  |       |
| 8662312074          | Current<br>Total | 0        | 0                                                             | 0                    | 0             |                  |       |
| 8682312075          | Current<br>Total | 0        | 0                                                             | 0                    | 0             |                  | ~     |
|                     |                  |          |                                                               |                      |               |                  |       |

Figure 2-8: Activated Profile - Blocked

The following table describes the columns on the *Blocked* tab.

| Number               | Displays the dialed numbers or outbound service locations you selected<br>for your profile. Double-click a dialed number or service location to sub-<br>mit a call detail query.     |
|----------------------|----------------------------------------------------------------------------------------------------|
| Blocked              | Displays the number of calls you requested your service to block.                                                                                                    |
| Network Congestion   | Displays the number of calls that were unintentionally prevented from being delivered to or from your location.                                                                      |
| Tailor Call Coverage | Displays the number of attempts made to a blocked geographic area if you are using Tailored Call Coverage (TCC) to restrict access to the inbound number or from a service location. |
| ID Codes             | Displays the number of times a caller entered an incorrect code if you are using ID codes to restrict access to the inbound number or from a service location.                       |
| Payphone Blocked     | Displays the number of call attempts made from pay phones if you requested that calls from pay phones not be accepted.                                                               |

### **Edit a Profile**

You can edit a profile to permanently change the parameters that were originally assigned to a profile. You can change the time zone, polling interval, select a different profile type, or change the numbers/service locations. A profile is limited to 300 numbers, however, there is no limit to the number of profiles you can create.

- 1. Check the profile you want to modify from the *Profile List*.
- 2. Click Edit . The Edit Profile screen appears.

| indicates requir | ed field.          |                           |
|------------------|--------------------|---------------------------|
| Profile Name     | Documentation Test |                           |
| Time Zone        | US Mountain Time   | Y                         |
| Polling Interval | 5 Minutes          |                           |
| Profile Type     | Dialed Number      | <b>v</b>                  |
| Available Numl   | bers               | Selected Numbers          |
| 8002000484       | Add                | 80014248638<br>8002000414 |

Figure 2-9: Edit Profile

- 3. Change the profile parameters as necessary.
- 4. Click Save Profile.

### **Delete a Profile**

You can permanently delete profiles. This helps you limit the number of profiles available in the *Profile List* to only those that you are using or intend to use.

- 1. Check the profile you want to remove from the *Profile List*.
- 2. Click **Delete**. The *Delete Profile* pop-up appears.

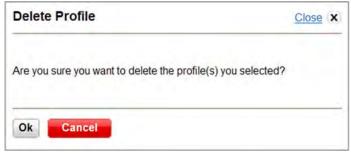

Figure 2-10: Delete Profile

3. Click **OK**. The profile is permanently deleted.

### Preferences

You can configure the date format and time zone.

| Profiles  Call Detail  Preferences |               |
|------------------------------------|---------------|
| Traffic Monitor Home_/             |               |
| Traffic Monitor Home?              |               |
| About This Tool                    | List Profiles |

Figure 2-11: Traffic Monitor Home

1. Select **Preferences** | **Preferences** on the *Traffic Monitor Home* page. The *Preferences* screen appears.

| Profiles            | Call Detail 💌 Preferences 💌           |
|---------------------|---------------------------------------|
| <u>Traffic Moni</u> | t <mark>or Home_</mark> / Preferences |
| Prefere             | ences 🕡                               |
|                     |                                       |
|                     |                                       |
| Date Format         | DDMM/YYYY (ISO Standard)              |
|                     | MM/DD/YYYY (US Domestic)              |
| Time Zone           | US Central V                          |
|                     |                                       |
|                     |                                       |
| Submit              | Cancel                                |

Figure 2-12: Preferences

- 2. Select your preferred date format from the *Date Format* drop-down list.
  - DD/MM/YYYY (ISO Standard)
  - MM/DD/YYYY (US Domestic)
- 3. Select your preferred time zone from the *Time Zone* drop-down list.

4. Click **Submit** to save your preferences. The *Save Profile* pop-up appears.

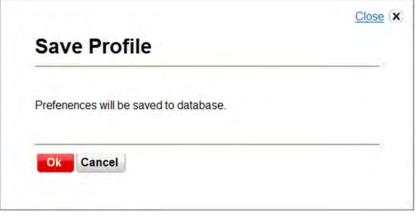

Figure 2-13: Save Preferences Confirmation

5. Click **OK**. The *Traffic Monitor Home* page reappears.

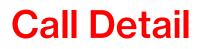

You can request up-to-the-minute details of calls placed to a dialed number or from a service location since yesterday at midnight. You can then drill down to view the details.

**Note:** You can view call detail history as far back as yesterday at midnight. You can view profile statistics as far back as the day before yesterday at midnight.

### Inbound/Outbound Call Detail

| Traffic INIO                                                                            | nitor Home 💿                                                                                                    |                      |                                              |   |
|-----------------------------------------------------------------------------------------|----------------------------------------------------------------------------------------------------|----------------------|----------------------------------------------|---|
| About This Too                                                                          | bl                                                                                                    | List Profiles        | Call Detail                                  |   |
| pinpoint critical in t<br>quick decisions to<br>voice services. You<br>on your computer | r as an early warning system to help<br>brmation needed in order to make<br>support your inbound and outbound<br>u can leave Traffic Monitor up all day<br>screen in order to monitor network<br>quickly adjust to a changing | • <u>Add Profile</u> | Inbound Call Detail     Outbound Call Detail |   |
| Profile List                                                                            |                                                                                                    |                      |                                              |   |
| Activate E                                                                              | dit Delete                                                                                                    |                      |                                              |   |
| ٧.                                                                                      |                                                                                                    | Profile Name         | P rofile Type                                | 0 |
|                                                                                         | 8665463377                                                                                                    |                      | ना                                           |   |
|                                                                                         | clune 1                                                                                                    |                      | न                                            |   |

Figure 3-1: Traffic Monitor Home

1. Click **Inbound Call Detail** on the *Traffic Monitor Home* screen. The *Inbound Call Detail* screen appears.

**Note:** The steps are the same for Outbound Call Detail except that you select Service Locations instead of Dialed Numbers.

| Traffic Monitor Home > Preferences |                                                                                  |                         |                        |
|------------------------------------|----------------------------------------------------------------------------------|-------------------------|------------------------|
|                                    |                                                                                  |                         |                        |
| nbound Call Detail                 | 3)                                                                               |                         |                        |
| indicates required field.          |                                                                                  |                         |                        |
|                                    |                                                                                  |                         |                        |
| * Dialed Number:                   | 8002010249<br>8002010578<br>8002014861<br>8002014937<br>8002016359<br>8002016355 |                         | Termination:           |
| Time Zone:                         | US Mountain Time                                                                 | ~                       |                        |
| Start Date:                        |                                                                                  | 08 🕶 : 00 🕶 : AM 🐱      |                        |
| End Date:                          | 07/31/2009 Y End Time :                                                          | 05 v : 00 v : PM v      |                        |
| Report Size Limit:                 | 100 v rows.                                                                      |                         |                        |
| Disposition Values                 |                                                                                  |                         |                        |
| Select All                         |                                                                                  |                         |                        |
| Completes                          | Incompletes                                                                      | Blocked                 |                        |
| Answered                           | Ring No Answer                                                                   | Supp Code Blocked       | NCS Reject             |
|                                    | Didn't Wait                                                                      | Out of Band Blocked     | NCS Blocked            |
|                                    | Didn't Answer                                                                    | Network Blocked         | Payphone Blocked       |
|                                    | Busy                                                                             | Dialed Number Failure   | Switch Control Blocked |
|                                    | All Trunks Busy                                                                  | Range Privilege Failure |                        |
| Call Types                         |                                                                                  |                         |                        |
|                                    | O ECR Only                                                                       | O Direct Calls Only     |                        |

Figure 3-2: Inbound Call Detail

- 2. Select the *Dialed Number* for which you want to view call detail. You can select more than one number.
- 3. Enter the *Termination*, if applicable.
- 4. Select the *Time Zone*.
- 5. Select the *Start Date* and *Start Time*. You can set the start date and time from yesterday at midnight.
- 6. Select the *End Date* and *End Time*.
- 7. Select the *Report Size Limit*: 100 5000 rows.
- 8. Check **Select All** in the *Disposition Values* section to display all of the call dispositions in your inquiry.

#### -OR-

Check specific dispositions under the Completes, Incomplete, and/or Blocked sections.

| Complete   | Answered                                 | Answered calls.                                                                                            |
|------------|------------------------------------------|----------------------------------------------------------------------------------------------------|
| Incomplete | Ring No Answer                           | Call attempts not answered within 12 seconds. Also known as Short Call.                                    |
| Incomplete | Didn't Wait                              | Call attempts lasting between 12 and 24 seconds.                                                           |
| Incomplete | Didn't Answer                            | Call attempts that were not answered after 23 or more seconds.                                             |
| Incomplete | Busy                                     | Call attempts that received a busy signal from the terminating location.                                   |
| Incomplete | All Trunks Busy                          | Call attempts to trunks that were either occupied or out of service.                                       |
| Blocked    | Supp.Code Blocked                        | Number of times a caller entered an invalid authorization code for a restricted access number.             |
| Blocked    | Out of Band Blocked                      | Call attempts from specific blocked originations.                                                          |
| Blocked    | Networked Blocked                        | Call attempts not routed because an originating or intermediate switch was not able to receive them.       |
| Blocked    | Dialed Number Failure                    | Call attempts that could not be translated to a valid termina-<br>tion.                                    |
| Blocked    | Range Privilege Failure                  | Call attempts blocked to callers without the sufficient privilege to be routed to the desired termination. |
| Blocked    | Network Control Sys-<br>tem (NCS) Reject | Call attempts not routed to the termination due to an error in Data Access Point (DAP) processing.         |
| Blocked    | NCS Blocked                              | Call attempts not routed to a termination in order to avoid or reduce network congestion.                  |
| Blocked    | Payphone Blocked                         | Call attempts made from payphones if you requested that calls from payphones not be accepted.              |
| Blocked    | Switch Control Blocked                   | Calls blocked by the originating switch without requesting rout-<br>ing information.                       |

#### **Disposition Values**

#### 9. Select a *Call Type*: Select All, ECR Only, or Direct Calls Only.

10. Click **Submit**. The *Inbound Call Detail* screen appears listing call details for the numbers you specified.

| Dialed Number       | 8002004127             | Calling Number   | 5619942435                              |
|---------------------|------------------------|------------------|-----------------------------------------|
| Disposition         | 0                      | Connect Time     | 05/09/2011 12:59:59 PM                  |
| Answer Time         | 05/09/2011 12:59:59 PM | Disconnect Time  | 05/09/2011 01:14:07 PM                  |
| Network Call Setup  | 0                      | Call Duration    | 14:08                                   |
| Destination Address | NRL2/4672              | Supp Code Digits | 100100000000000000000000000000000000000 |
| DNIS Digits         | 0018926000             | NCR Reason       | 0                                       |
| NCR Count           | 0                      | NCR Fault        | 0                                       |
| Hop Count           | 0                      | Product Start    | 05/09/2011 12:59:59 PM                  |
| Application Counter |                        | Product End      | 05/09/2011 01:00:26 PM                  |
| Product Entry Code  | 44                     | Product Duration | 00:27                                   |
| Dialed Number       | 8002004127             | Calling Number   | From NGSN                               |
| Disposition         | 0                      | Connect Time     | 05/09/2011 01:00:25 PM                  |
| Answer Time         | 05/09/2011 01:00:26 PM | Disconnect Time  | 05/09/2011 01:14:07 PM                  |
| Network Call Setup  | 1                      | Call Duration    | 13:41                                   |
| Destination Address | WA\$6/0990             | Supp Code Digits | 200100000000000000000000000000000000000 |
| DNIS Digits         | 4913                   | NCR Reason       | 0                                       |
| NCR Count           | 0                      | NCR Fault        | 0                                       |
| Hop Count           | 0                      | Product Start    | 05/09/2011 01:00:25 PM                  |
| Application Counter |                        | Product End      | 05/09/2011 01:14:07 PM                  |
| Product Entry Code  | 44                     | Product Duration | 13:42                                   |
|                     |                        |                  |                                         |

Figure 3-3: Inbound Call Detail

11. Click Call Detail List to return to the Traffic Monitor Home screen.

### **Call Detail for an Activated Profile**

- 1. Check a profile in the *Profile List*.
- 2. Click Activate. The Activated Profile screen appears.
- 3. Select a number. The Inbound Call Detail screen appears.

The following is a description of the columns in the Inbound Call Detail record.

| Dialed Number                  | Number the caller dialed.                                                                                                    |                                                                                   |  |
|--------------------------------|----------------------------------------------------------------------------------------------------|-----------------------------------------------------------------------------------|--|
| Calling Number                 | Originating telephone number.                                                                                                    |                                                                                   |  |
| City                           | City of the originating telephone number.                                                                                                    |                                                                                   |  |
| Country/State/Prov             | Country or state of the originating telephone number.                                                                                                    |                                                                                   |  |
| Hidden Number                  | Hidden outdial where a call is directed after the caller selects a menu option. It can be a toll-free number, Enhanced Voice Services (EVS) number, or a Direct Dial North America (DDNA) number. |                                                                                   |  |
| NCID                           | Transaction ID, which is a unique identifier of the call.                                                                                                    |                                                                                   |  |
| Call Connect Date              | Date of the call.                                                                                                    |                                                                                   |  |
| Call Connect Time              | Time of the call.                                                                                                    |                                                                                   |  |
| Duration                       | Length of the call in minutes and seconds.                                                                                                    |                                                                                   |  |
| Service Location               | Service locations appear as N0000000.                                                                                                    |                                                                                   |  |
| Dest Address                   | Service group number to which the call was routed.                                                                                                    |                                                                                   |  |
| Call Disposition               | 0—Answered 9—Network Blocked                                                                                                    |                                                                                   |  |
|                                | 1—Ring No Answer                                                                                                    | 10—Busy                                                                           |  |
|                                | 2—Didn't Wait                                                                                                    | 11—All Trunks Busy                                                                |  |
|                                | 3—Didn't Answer                                                                                                    | 12—Dialed Number Failure                                                          |  |
|                                | 4—Supp Code Blocked 13—Range Privilege Failure                                                                                                    |                                                                                   |  |
|                                | 5—Out of Bounds Blocked                                                                                                    | 14—Pay Phone Blocked                                                              |  |
|                                | 6—NCS Rejected                                                                                                    | 15—Partial Dial Vacant Code                                                       |  |
|                                | 7—NCS Blocked                                                                                                    | 16—Blocked Equipment                                                              |  |
|                                | 8—Switch Control Blocked                                                                                                    |                                                                                   |  |
| DNIS Digits                    | Dialed Number Identification Service (DNIS) is the actual number dialed by the caller.                                                                                                    |                                                                                   |  |
| Hops                           | Number of times a call was redire                                                                                                    | ected (up to five times).                                                         |  |
| Network Call Redirect<br>(NCR) |                                                                                                    | or a Dedicated Access Line (DAL) termi-<br>ates that no NCR was necessary for the |  |

### **Note:** Contact your Verizon account representative for information identifying your service locations or services to which you subscribe.

- 4. Select the check box for each dialed number to view.
- 5. Click **Submit**. The *Inbound Call Detail* screen appears, listing the call details for the records you selected.

## **Interpret a Call Detail Record**

The following is a description of the fields on the *Call Detail* screen.

| Dialed Number       | Displays the toll free number dialed.                                                                                                    |
|---------------------|----------------------------------------------------------------------------------------------------|
| Calling Number      | Displays the originating number.                                                                                                    |
| Disposition         | Identifies the call disposition (refer to the table on page 5-6 for definitions).                                                                                                    |
| Connect Time        | Displays the date and time the call was connected.                                                                                                    |
| Answer Time         | Displays the date and time the call was answered.                                                                                                    |
| Disconnect Time     | Displays the date and time the call ended.                                                                                                    |
| Network Call Setup  | Displays the time, in seconds, that the call took from initiation until it was connected to the Verizon network.                                                                            |
| Call Duration       | Displays the duration of the call in minutes and seconds.                                                                                                    |
| Destination Address | Displays the service group number to which the call was routed.                                                                                                    |
| Suppcode Digits     | Displays the supplemental code digits.                                                                                                    |
| DNIS Digits         | Displays the DNIS digits that were outpulsed with the call when you use<br>Dialed Number Identification Service (DNIS) at one or more of your terminat-<br>ing locations.                   |
| NCR Reason          | Displays the Network Call Redirect (NCR) reason code which can be 1-127, or blank if none.                                                                                                  |
| NCR Count           | Displays the number of times a call destined for a Dedicated Access Line<br>(DAL) termination was rerouted. A zero indicates that no network call redi-<br>rect was necessary for the call. |
| NCR Fault           | Displays one of the following NCR fault codes: 0=Verizon fault, 1=customer fault.                                                                                                    |
| Hop Count           | Displays the number of times a call was redirected (up to five).                                                                                                    |
| Product Start       | Indicates the start time for Enhanced Voice Services calls (EVS).                                                                                                    |
| Application Counter | Indicates the number of supplemental code digits for EVS calls.                                                                                                    |
| Product End         | Indicates the end time for EVS calls.                                                                                                    |
| Product Entry Code  | Displays a number from 1-127 indicating the type of EVS calls.                                                                                                    |
| Product Duration    | Indicates the call duration for EVS calls.                                                                                                    |
|                     |                                                                                                    |

### Index

### Α

| Access Traffic Monitor1- | 4 |
|--------------------------|---|
| Activate Profile2-       | 3 |
| Add Profile2-            | 1 |
| Attempts2-               | 6 |

### В

| Blocked | 2-8 |
|---------|-----|
| Broonca |     |

### С

| -1 |
|----|
| -5 |
| -6 |
| -6 |
|    |

### D

| Delete Profile2-10 |
|--------------------|
|--------------------|

### Ε

| Edit Profile | 2-9 |
|--------------|-----|
|--------------|-----|

### G

| Getting Started                | 1-1 |
|--------------------------------|-----|
| Access Traffic Monitor         | 1-4 |
| Customer Support               | 1-6 |
| Sign In                        | 1-1 |
| Training                       | 1-6 |
| Verizon Enterprise Center Home | 1-3 |

## I

| Inbound Call Detail3-1 |  |
|------------------------|--|
| Incomplete2-7          |  |

### 0

| Outbound Call Detail |  |
|----------------------|--|
|                      |  |

### Ρ

| Preferences      | 2-11 |
|------------------|------|
| Profiles         | 2-1  |
| Activate Profile | 2-3  |
| Add Profile      | 2-1  |
| Attempts         | 2-6  |

| Blocked        | 2-8  |
|----------------|------|
| Delete Profile | 2-10 |
| Edit Profile   | 2-9  |
| Incomplete     | 2-7  |
|                |      |

### S

| Sign In | ۱ | 1-1 |
|---------|---|-----|
| -       |   |     |
|         |   |     |

| Training . |  |
|------------|--|

### V

| Verizon Enterprise Center Home | 1-3 |
|--------------------------------|-----|
|--------------------------------|-----|